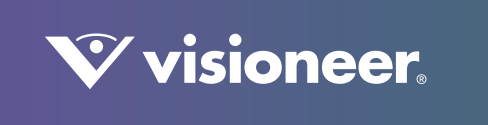

# **VISIONEER NETWORK DRIVER**

User Guide

# USER GUIDE

## VISIONEER NETWORK DRIVER

## COPYRIGHT INFORMATION

© 2021 Visioneer, Inc. All rights reserved. The Visioneer brand name and OneTouch® logo are registered trademarks of Visioneer, Inc. Changes are periodically made to this document. Changes, technical inaccuracies, and typographic errors will be corrected in subsequent editions. Information is subject to change without notice and does not represent a commitment on the part of Visioneer.

Document Version: 05-1003-000 (February 2021)

This product is covered by one or more of the following patents: 6,064,778, 6,480,304, 7,715,061, 10/838,364, 7,397,587.WO 02/25571, 7,617,985, 11/140,653, 10/787,912

Reproduction, adaptation, or translation without prior written permission is prohibited, except as allowed under the copyright laws. Copyright protection claimed includes all forms of matters of copyrightable materials and information now allowed by statutory or judicial law or hereinafter granted, including without limitation, material generated from the software programs which are displayed on the screen such as styles, templates, icons, screen displays, looks, etc.

The software described is furnished under a licensing agreement. The software may be used or copied only in accordance with the terms of such an agreement. It is against the law to copy the software on any medium except as specifically allowed in the licensing agreement. No part of this document may be reproduced or transmitted in any form or by any means, electronic or mechanical, including photocopying, recording, or information storage and retrieval systems, or translated to another language, for any purpose other than the licensee's personal use and as specifically allowed in the licensing agreement, without the express written permission of Visioneer.

ISIS® is a registered trademark of  $EMC^{2*}$  Corporation in the United States and/or other countries.

Adobe®, Adobe® Acrobat®, Adobe® Reader®, and the Adobe® PDF logo are registered trademarks of Adobe Systems Incorporated in the United States and/or other countries.

Post-It<sup>®</sup> is a registered trademark of 3M in the United States and/or other countries.

Microsoft is a U.S. registered trademark of Microsoft Corporation. Windows™ is a trademark and SharePoint® is a registered trademark of Microsoft Corporation.

Kensington® is a registered trademark of ACCO Brands Corporation.

ZyINDEX is a registered trademark of ZyLAB International, Inc. ZyINDEX toolkit portions, Copyright © 1990-1998, ZyLAB International, Inc.

All other products mentioned herein may be trademarks of their respective companies and are hereby acknowledged.

## VISIONEER'S LIMITED PRODUCT WARRANTY

Please go to www.visioneer.com, select your product, and then click the "Warranty Program" link to view the warranty terms and conditions for your scanner.

## RESTRICTED RIGHTS LEGEND

Use, duplication, or disclosure is subject to restrictions as set forth in contract subdivision (c)(1)(ii) of the Rights in Technical Data and Computer Software Clause 52.227-FAR14. Material scanned by this product may be protected by governmental laws and other regulations, such as copyright laws. The customer is solely responsible for complying with all such laws and regulations.

## ROHS AND WEEE COMPLIANCE

This product is compliant with RoHS Regulations of the European Parliament and Council Directive on the Restrictions of the Use of Certain Hazardous Substances in Electrical and Electronic Equipment (2002/95/EC), and with the Waste Electrical and Electronic Equipment (WEEE) Directive (2002/96/EC).

## UNITED STATES (FCC REGULATIONS)

This equipment has been tested and found to comply with the limits for a Class B digital device, pursuant to Part 15 of the FCC Rules. These limits are designed to provide reasonable protection against harmful interference in a residential installation. This equipment generates, uses, and can radiate radio frequency energy and, if not installed and used in accordance with the instruction manual, may cause harmful interference to radio communications.

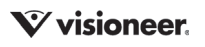

However, there is no guarantee that interference will not occur in a particular installation. If this equipment does cause harmful interference to radio or television reception, which can be determined by turning the equipment off and on, the user is encouraged to try to correct the interference by one or more of the following measures:

- Reorient or relocate the receiving antenna.
- Increase the separation between the equipment and receiver.
- Connect the equipment into an outlet on a circuit different from that to which the receiver is connected.
- Consult the dealer or an experienced radio/TV technician for help.

This device complies with Part 15 of the FCC Rules. Operation is subject to the following two conditions: (1) This device may not cause harmful interference, and (2) this device must accept any interference received, including interference that may cause undesired operation.

Changes and modifications to this equipment not specifically approved by Visioneer may void the user's authority to operate this equipment. Shielded cables must be used with this equipment to maintain compliance with FCC regulations.

## ENERGY STAR FOR THE USA

### Energy Program compliance

As an ENERGY STAR® partner, Visioneer Inc. has determined that this product meets the ENERGY STAR guidelines for Imaging Equipment. ENERGY STAR and the ENERGY STAR mark are registered trademarks owned by the U.S. Environmental Protection Agency. The ENERGY STAR Imaging Equipment Program is a team effort between the U.S., European Union and Japanese governments and the office equipment industry to promote energy-efficient copiers, printers, fax, multifunction machine, personal computers, and monitors. Reducing product energy consumption helps combat smog, acid rain and long-term changes to the climate by decreasing the emissions that result from generating electricity.

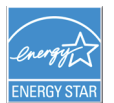

## VISUAL DISPLAY

**Warning**: This device is not intended for use in the direct field of view at visual display workplaces. To avoid incommoding reflections at visual display workplaces, this device must not be placed in the direct field of view.

## CLASS 1 LED

This machine is certified as Class 1 LED product. This means that this machine does not produce hazardous laser radiation.

## PRODUCT RECYCLING & DISPOSAL

If you are managing the disposal of your Visioneer® product, please note that the product may contain lead, mercury, Perchlorate, and other materials whose disposal may be regulated due to environmental considerations. The presence of these materials is fully consistent with global regulations applicable at the time that the product was placed on the market. For recycling and disposal information, contact your local authorities. In the United States, you may also refer to the Electronic Industries Alliance web site: http://www.eiae.org.

Perchlorate Material - This product may contain one or more Perchlorate-containing devices, such as batteries. Special handling may apply, please see: http://www.dtsc.ca.gov/hazardouswaste/perchlorate/.

### SAFETY

### **Notices and Safety**

Please read the following instructions carefully before operating the machine and refer to them as needed to ensure the continued safe operation of your machine.

Your Visioneer® product and supplies have been designed and tested to meet strict safety requirements. These include safety agency evaluation and certification, and compliance with electromagnetic regulations and established environmental standards.

**WARNING:** The safety and environment testing and performance of this product have been verified using Visioneer® materials only. Unauthorized alterations, which may include the addition of new functions or connection of external devices, may impact the product certification. Please contact your Visioneer representative for more information.

#### **Operational Safety Information**

Your Visioneer® equipment and supplies have been designed and tested to meet strict safety requirements. These include safety agency examination, approval, and compliance with established environmental standards.

To ensure the continued safe operation of your Visioneer® equipment, follow these safety guidelines at all times:

#### **Do these:**

• Always follow all warnings and instructions that are marked on or supplied with the equipment.

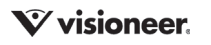

- Always use materials specifically designated for this product, the use of other materials may result in poor performance and create a hazardous situation. Do not use aerosol cleaners, they may be explosive and flammable under certain conditions.
- Always exercise care when moving or relocating equipment.
- Always locate the machine on a solid support surface that has adequate strength to support the weight of the machine.
- Always locate the machine in an area that has adequate ventilation and room for servicing.
- Always unplug this equipment from the electrical outlet before cleaning.

#### **Do not do these:**

- Never attempt any maintenance function that is not specifically described in this documentation.
- Never remove covers or guards that are fastened with screws. There are no operator serviceable areas within these covers.
- Never locate the machine near a radiator or any other heat source.
- Never override or "cheat" any of the electrical or mechanical interlock devices.

### **Emergency Power Off**

If any of the following conditions occur, turn off the scanner immediately and disconnect the power cable(s) from the electrical outlet(s).

- The equipment emits unusual odors or makes unusual noises.
- The power cable is damaged or frayed.
- A wall panel circuit breaker, fuse, or other safety device has been tripped.
- Liquid is spilled into the machine.
- The machine is exposed to water.
- Any part of the machine is damaged.

#### **Maintenance Information**

- Any operator product maintenance procedures will be described in the user documentation supplied with the product.
- Do not carry out any maintenance on this product which is not described in the customer documentation.
- Do not use aerosol cleaners. The use of cleaners that are not approved may cause poor performance of the equipment, and could cause a dangerous condition.
- Use supplies and cleaning materials only as directed in this manual.
- Do not remove covers or guards that are fastened with screws. There are no parts behind these covers that you can maintain or service.
- Do not perform any maintenance procedures unless you have been trained to do them by an authorized local dealer or unless a procedure is specifically described in the user manuals.
- Never place this equipment where people might step on or trip on the power cord.

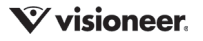

# TABLE OF CONTENTS

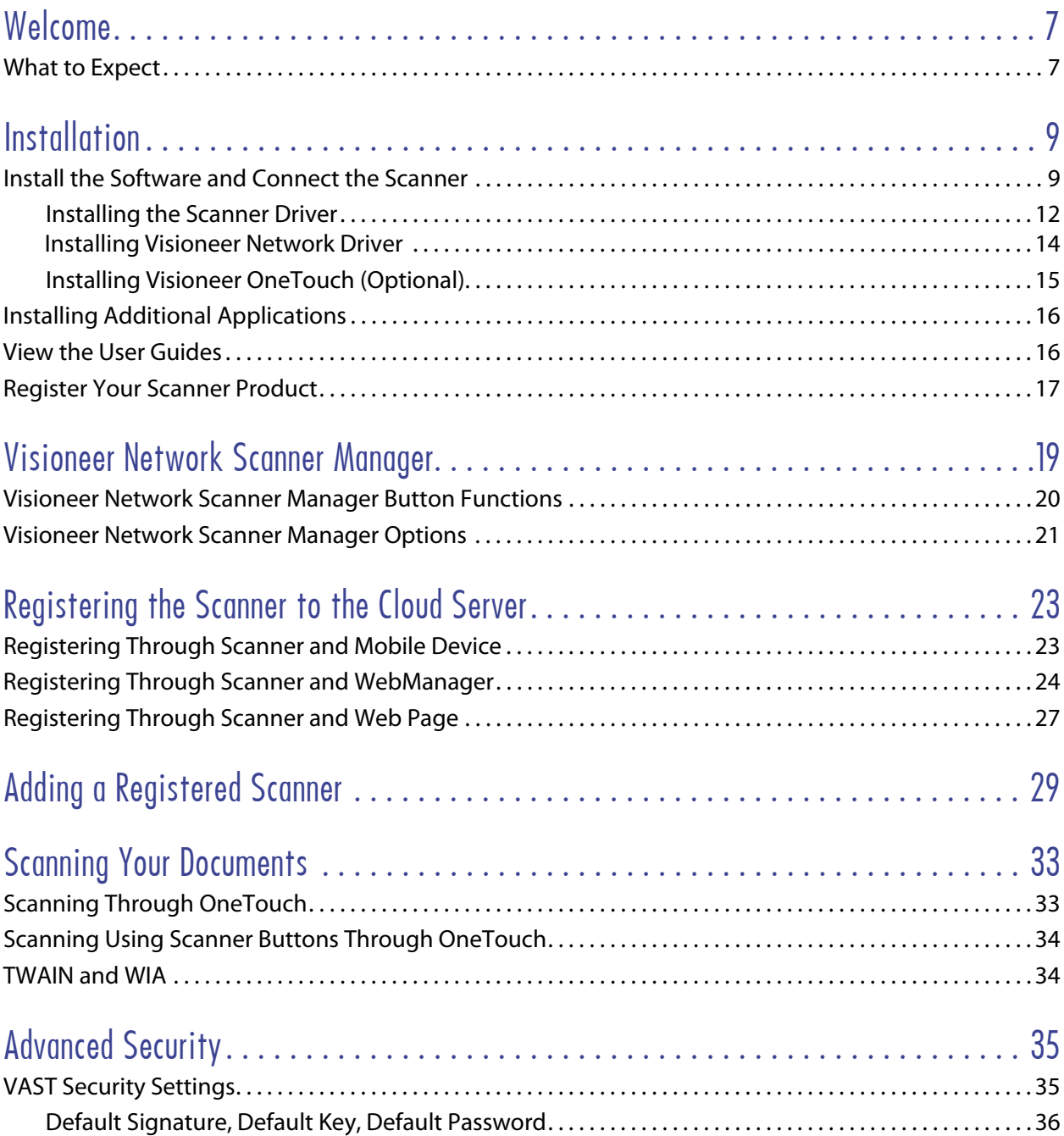

# <span id="page-6-0"></span>**WELCOME**

Visioneer Network Driver is a Network driver that can be installed with each Visioneer or Xerox® scanner, allowing you to use the scanner from any network-connected PC.

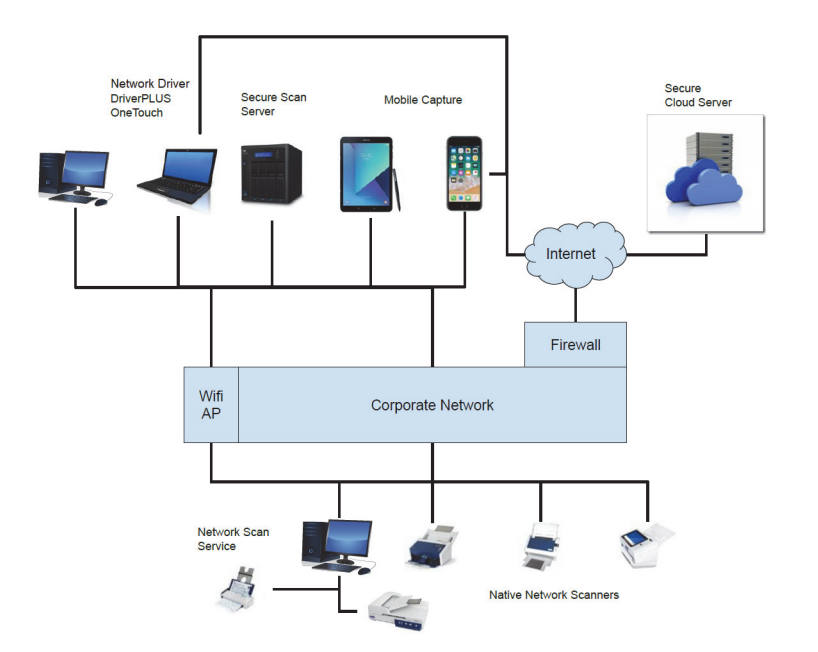

# <span id="page-6-1"></span>WHAT TO EXPECT

Visioneer Network Driver can be used by home users, pro-users in the workplace, Knowledge workers, System Integrators, and IT Administrators. The following features can be expected.

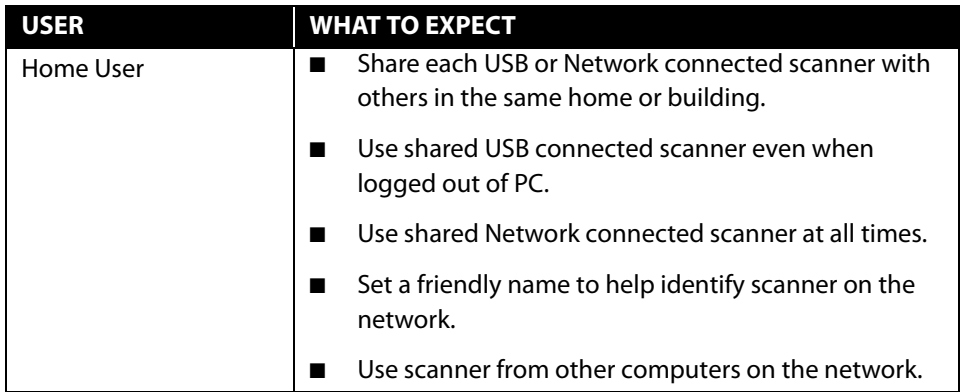

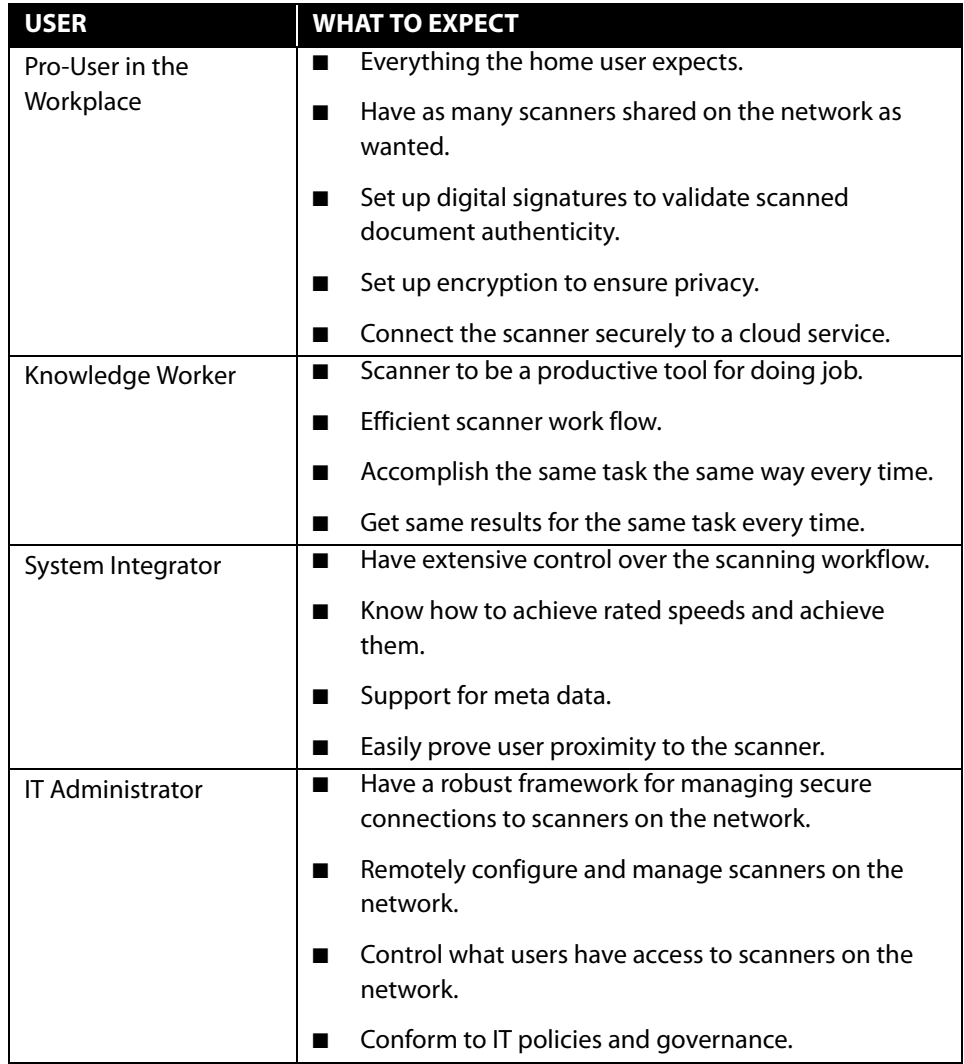

# <span id="page-8-1"></span>I NSTALLATION

### **Please make sure of the following before you begin installation:**

- n If you are prompted to reboot during installation, please select No. Finish installing the rest of the software, then close all open windows and reboot your computer.
- **n** The information in this guide may cover software not provided with the scanner you purchased. Please disregard any information about the software not applicable to your scanner.
- **n** If your computer has antivirus or antispyware software running, you may encounter alerts or messages during installation asking you to allow the installation to proceed. Although the messages will differ based on the software your computer is running, in each case you should allow the installation to proceed if that option is available. Alternatively, you can turn off the antivirus or antispyware software before installing your scanner, but if you do, make sure to turn it back on again when installation is finished.
- **n** If your computer is running Windows 7 or later, you may see the Windows User Account Control screen asking you to confirm system changes. Click the Yes. button to allow the installation to proceed.

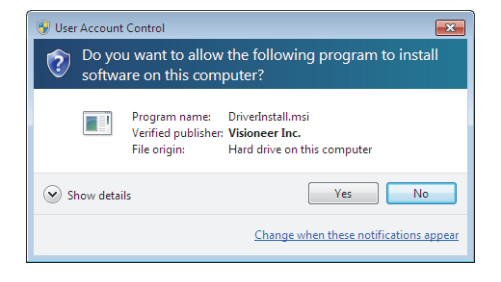

# <span id="page-8-2"></span><span id="page-8-0"></span>INSTALL THE SOFTWARE AND CONNECT THE SCANNER

- 1. Start Microsoft Windows and make sure that no other applications are running.
- 2. Go to www.visioneer.com/install.
- 3. Launch the installer, once the download is complete.

4. Connect scanner to the same network as the PC.

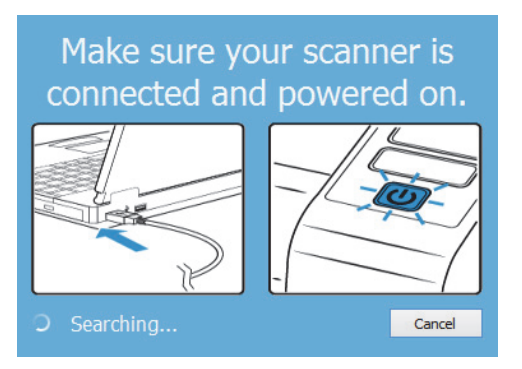

- 5. Click **OK**.
- 6. Select your scanner from the list,

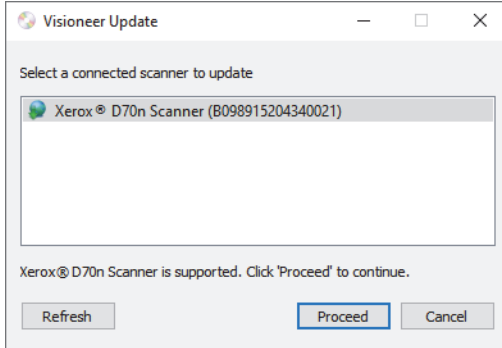

- 7. Click **Proceed**.
- 8. The Select Language window opens. Click the drop-down menu arrow and select the language to use. Click **OK**.

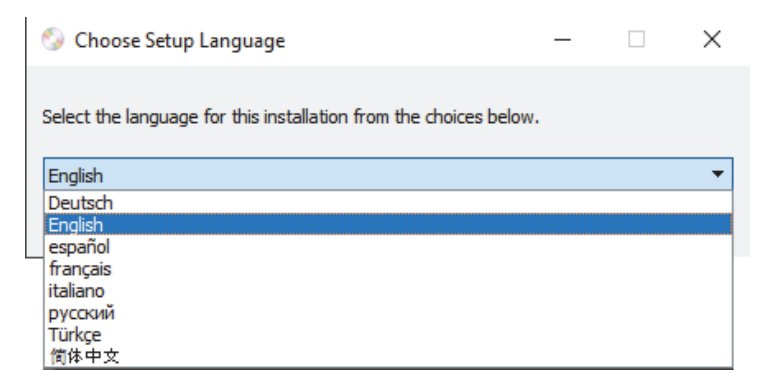

9. Make sure the boxes for **Scanner Driver** and **Visioneer Network Driver** are selected, as well as any other applications you want to install. Installing Visioneer OneTouch is optional.

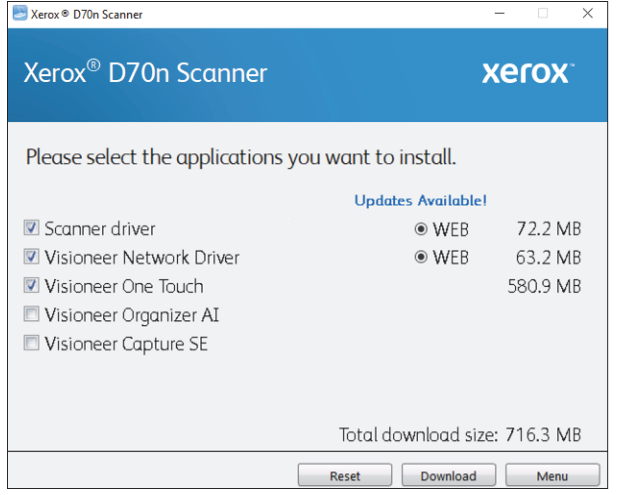

**Note:** The software provided with your scanner may differ slightly from the list shown in the window.

- 10. If a version of the software is already installed on the system, the option will be greyed out. However, if there is a newer version available, it will be possible to download and install
- 11. The software will have to first be downloaded by clicking **Download**. The total size of the download is shown at the bottom.
- 12. After the download has begun, it can be paused. If changes to the selections are required, it is necessary to click **Reset** while the download is paused. This will allow the settings to be changed.

**Note:** Clicking the Reset button in either the Main menu or the Install menu will cause both partially completed and previously downloaded files to be deleted. In order to be installed they will have to be downloaded again.

13. Once all software has been downloaded, click **Install**.

## <span id="page-11-0"></span>Installing the Scanner Driver

The scanner driver installation will start first.

1. The Welcome screen for the scanner driver Setup Wizard opens. Click **Next**.

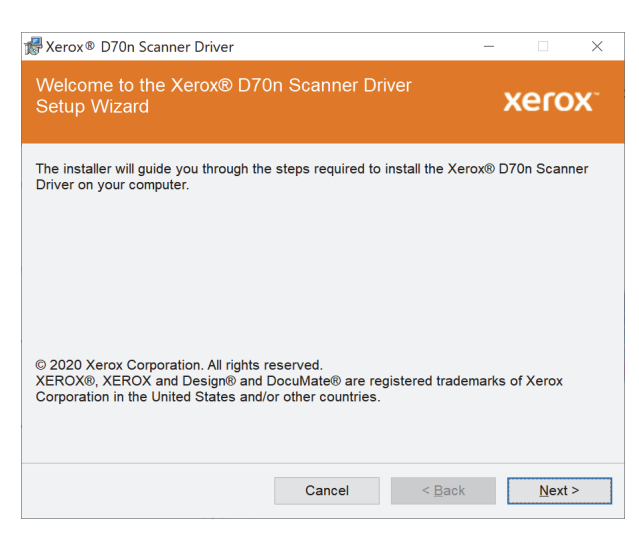

2. On the Xerox License Agreement window, read the license agreement. If you accept the terms, select **I Agree** then click **Next**.

If you choose not to accept the license agreement, click **Cancel**. Click **Close** on the Installation Interrupted window.

- 3. The software will now be installed.
- 4. Stop when you see the "Complete the installation by connecting your hardware" window. Do not click **OK** yet. Leave the window open and proceed to the next section.

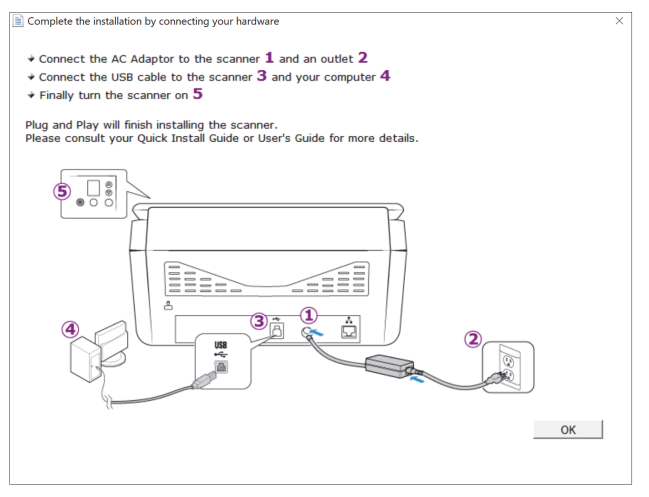

**Note:** If you do not see this on-screen diagram for connecting the scanner, stop and follow the instructions below.

## Connect the USB Cable and Turn on the Power

If you did not connect the scanner earlier, proceed with the instructions below. It is recommended that the cable provided with the scanner is the one used.

- 1. Remove any tape from the USB cable.
- 2. Plug the USB cable into the USB port on the scanner then into a USB port on the computer. Check your computer's manual for USB port locations. If the plug does not attach easily, make sure that you are plugging it in correctly. Do not force the plug into either connection.

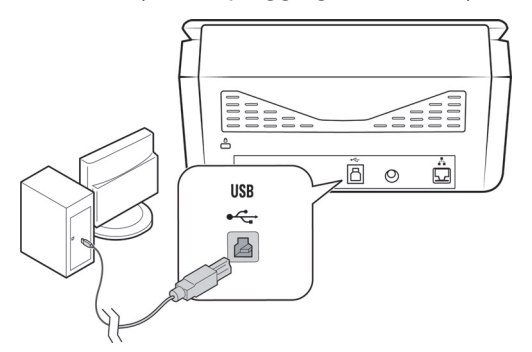

3. Press the power button to turn on the scanner power.

The status light comes on and flashes indicating that the scanner is receiving power.

Your computer recognizes that a scanner has been plugged into the USB port and automatically loads the appropriate software to run the scanner.

4. When you're certain that the software has completely loaded, return to the "Complete the installation by connecting your hardware" window.

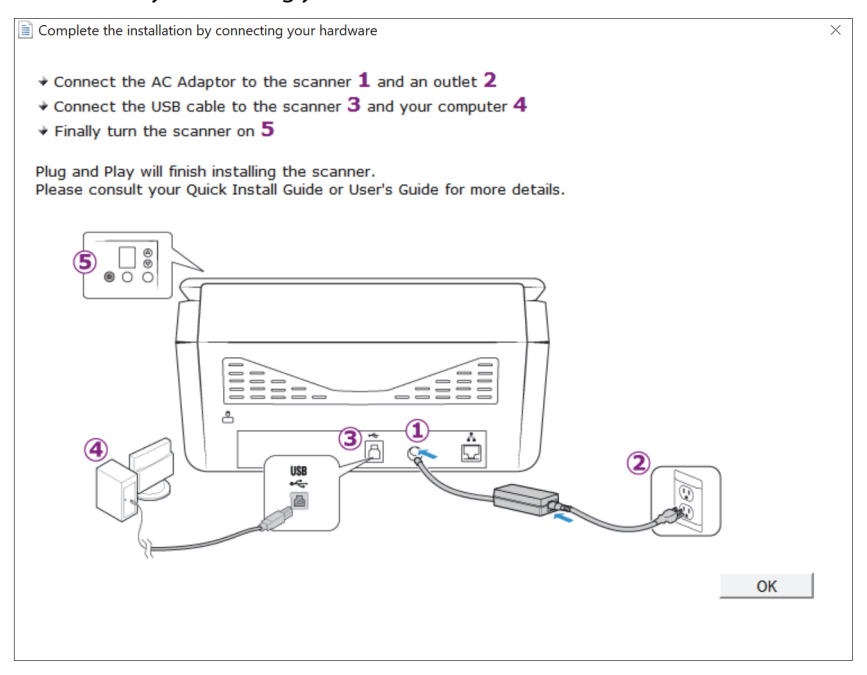

5. Click **OK** to complete the installation process.

6. Click **Close** on the Installation Complete window to close and exit the driver installer.

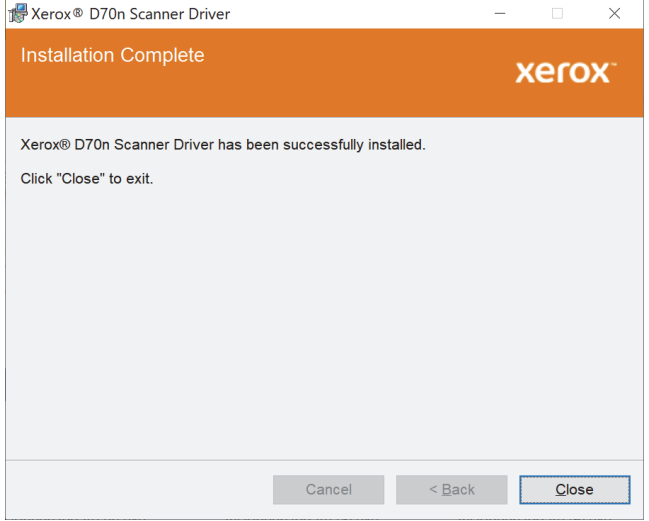

## <span id="page-13-0"></span>Installing Visioneer Network Driver

The Visioneer Network Driver software installation will start automatically after you click **Close** on the driver Installation Complete window.

1. The Welcome screen for the Visioneer Network Driver Setup Wizard opens. Click **Next**.

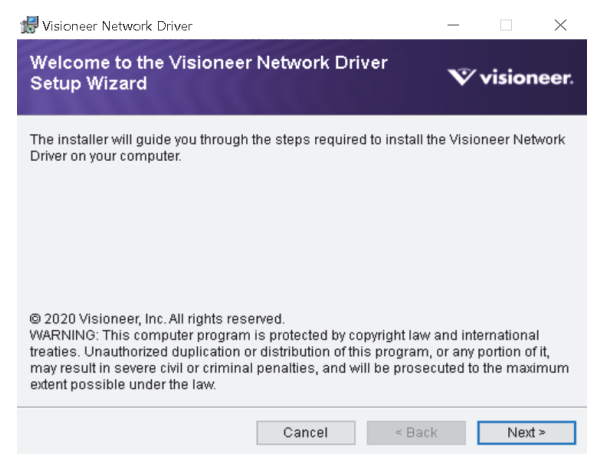

2. On the Visioneer License Agreement window, read the license agreement. If you accept the terms, select **I Agree** then click **Next**.

If you choose not to accept the license agreement, click **Cancel**. Click **Close** on the Installation Interrupted window.

- 3. The software will now be installed.
- 4. Click **Close** on the Installation Complete window to close and exit the software installer.

## <span id="page-14-0"></span>Installing Visioneer OneTouch (Optional)

The Visioneer OneTouch software installation will start automatically after you click **Close** on the driver Installation Complete window if you selected Visioneer OneTouch as one of the applications to install in [Install the Software and Connect the Scanner.](#page-8-2)

1. Click **Next** on the Welcome to the OneTouch Setup Wizard.

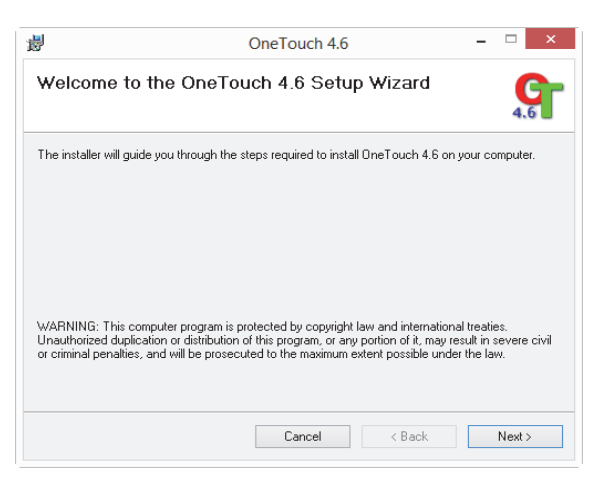

2. On the Visioneer License Agreement window, read the license agreement. If you accept the terms, select **I Agree** then click **Next**.

If you choose not to accept the license agreement, the installation will terminate and OneTouch will not be installed.

- 3. Click **Close** on the Installation Complete window to close and exit the software installer.
- 4. After OneTouch installation is complete, the initial screen is displayed, and OneTouch initializes and searches for the installed scanner. Please wait until this screen disappears before trying to use OneTouch.

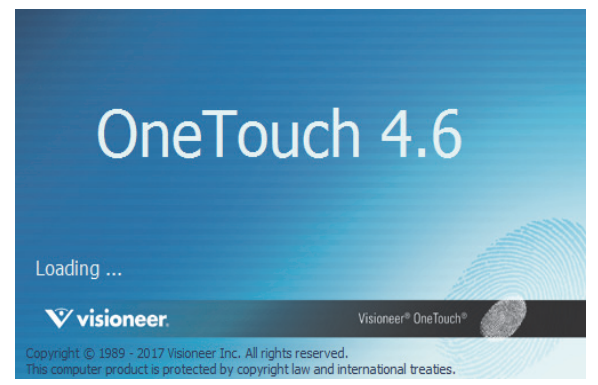

**Note:** If you selected other software to install during the installation, that software will automatically start after you click **Close** on the Installation Complete window. Follow the instructions on-screen to install each application you selected.

## <span id="page-15-0"></span>INSTALLING ADDITIONAL APPLICATIONS

- 1. Return to the Main menu and click Install software.
- 2. If a version of the software is already installed on the system, the option will be greyed out. However, if there is a newer version available, it will be possible to download and install.
- 3. The software will have to first be downloaded by clicking Download.
- 4. Once all software has been downloaded, click Install.
- 5. Follow the instructions on the screen to install each of the additional applications.

## <span id="page-15-1"></span>VIEW THE USER GUIDES

1. Launch Visioneer Update, go to the main menu and click on **View user guides**.

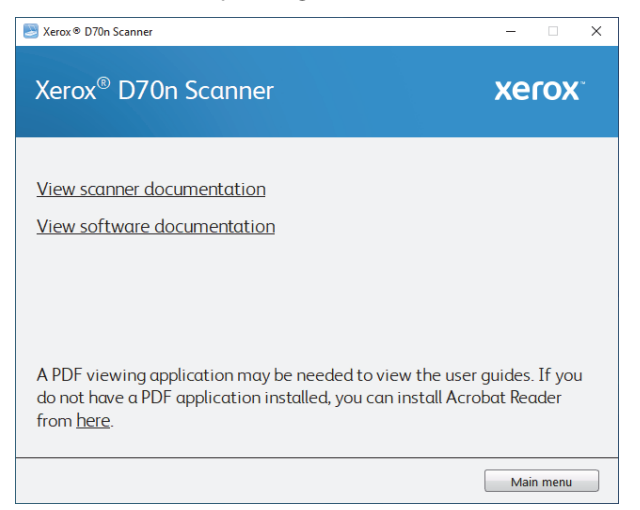

- 2. Click on **View scanner documentation** to access the scanner user guide and scanning guides for OneTouch and TWAIN.
	- **Scanner user guide**—Instructions for scanner setup, installation, operation, maintenance, safety, and warranty
	- **OneTouch scanning guide**—Instructions for configuring and scanning using **OneTouch**
	- **TWAIN scanning guide**—Instructions for accessing and scanning using the TWAIN interface

**• Visioneer Network Driver guide**—Instructions for accessing and scanning using the Visioneer Network Driver.

Click on **View software documentation** to access the user guides for the software applications provided with the scanner.

From either of these user guide windows, click on the **User guide menu** button to return to the main user guide window, then select the other documentation section to view the user guides.

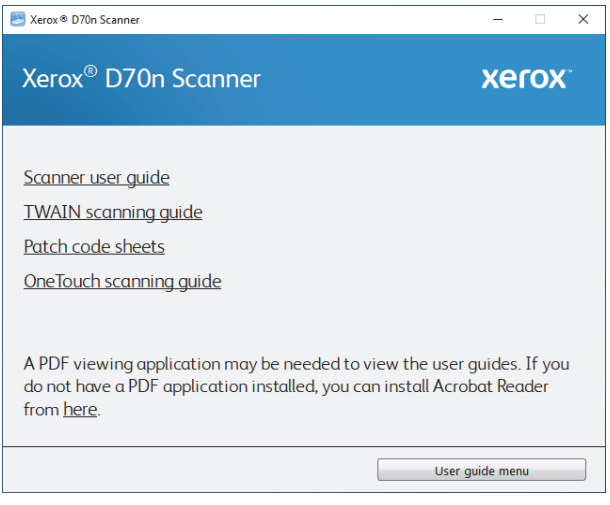

Scanner documentation window

- 3. Click the links of the guides you want to view.
- 4. When you're finished, click **Main menu** to return to the Main menu window and click **Exit**.

## <span id="page-16-0"></span>REGISTER YOUR SCANNER PRODUCT

Registering your scanner is important as it provides you with access to our free telephone support service. Registration also gives you free access to software updates for your scanner.

You will need an active network connection to register your scanner. If you do not have network access you can contact our customer service department to register the scanner. Please refer to the Technical Support Card, that you received with the scanner, for our customer service contact information.

- 1. Open an Internet Explorer window, or any other Internet browser you have installed on your computer.
- 2. Go to [www.xeroxscanners.com](https://www.xeroxscanners.com).
- 3. Click on **Register Your Scanner**.
- 4. Fill in the registration form, all required fields have an asterisk (\*).

A valid email address is required for registration.

5. You will be asked to enter the serial number for the scanner, it is located on the back or underside of the scanner.

6. After filling in the form, click on **Register** to complete the registration.

# <span id="page-18-0"></span>V ISIONEER N ETWORK S CANNER M ANAGER

Visioneer Network Scanner Manager is the application used with Visioneer Network Driver. The application allows you to connect your scanner, view a list of scanners connected to your Network, modify the selected scanner settings, access WebManager to register your scanner, modify application settings, and more.

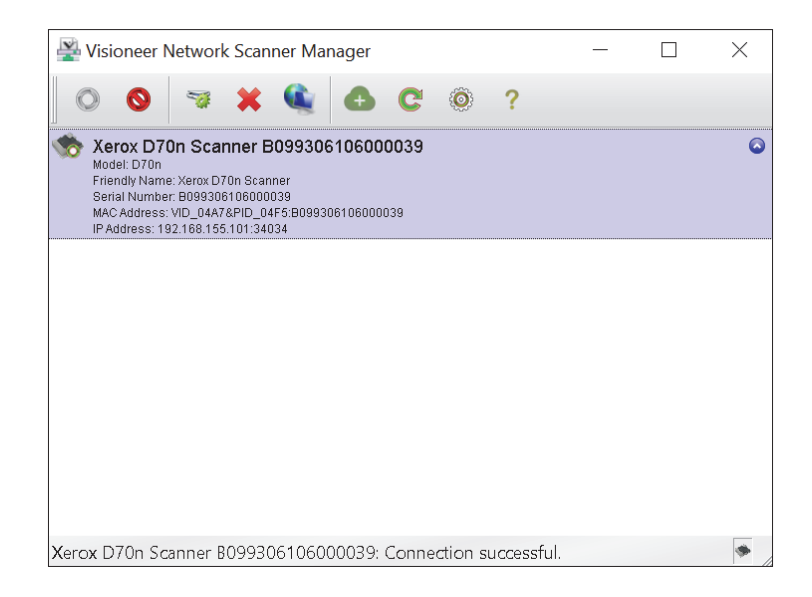

Scanners connected to the same network as your PC will be listed automatically. If you need to connect a scanner that is not on your network, refer to Registering the Scanner to the Cloud Server.

# <span id="page-19-0"></span>VISIONEER NETWORK SCANNER MANAGER BUTTON FUNCTIONS

<span id="page-19-1"></span>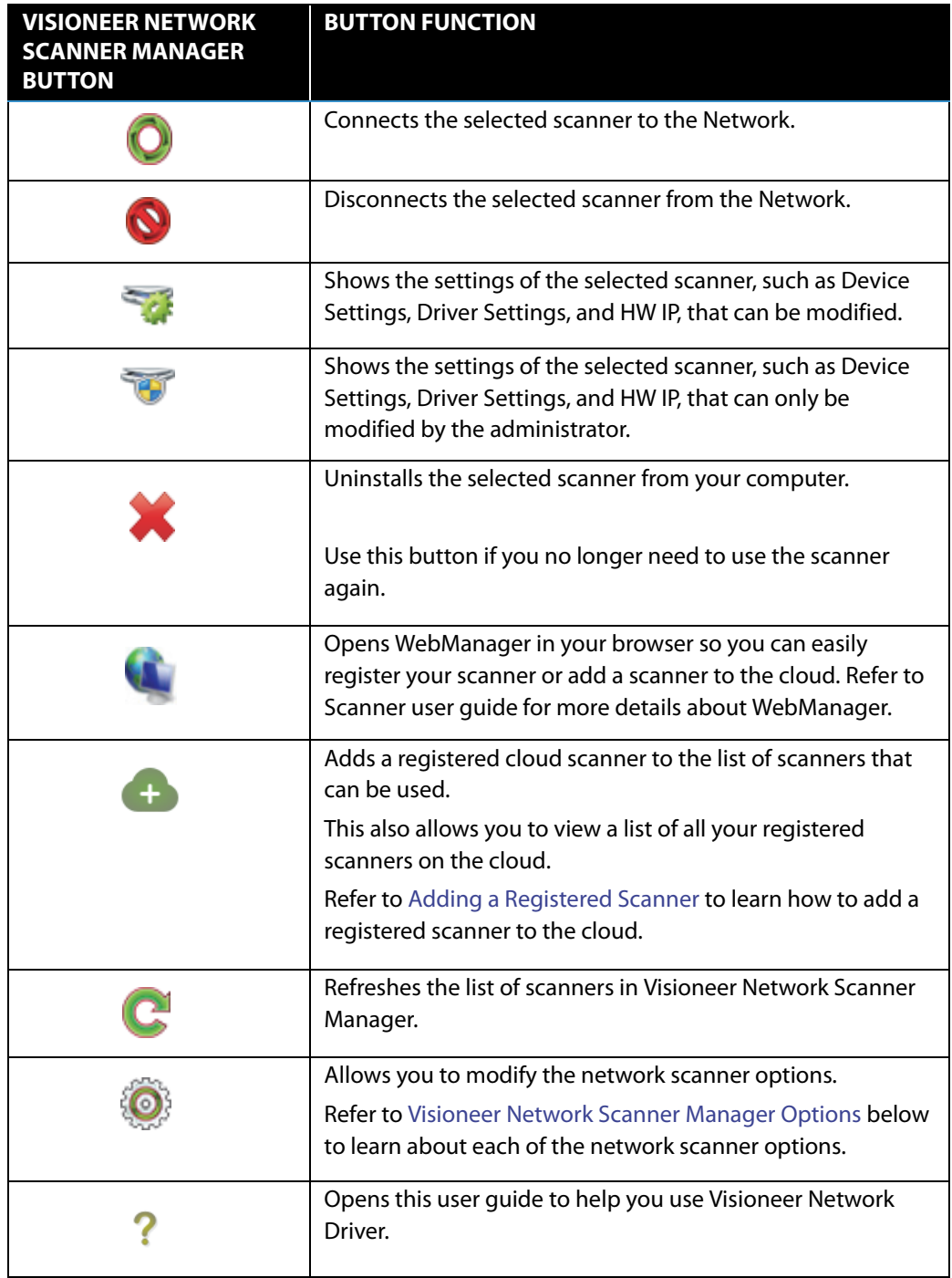

## <span id="page-20-1"></span><span id="page-20-0"></span>VISIONEER NETWORK SCANNER MANAGER OPTIONS

Clicking on  $\bullet$  allows you to modify the following network scanner options.

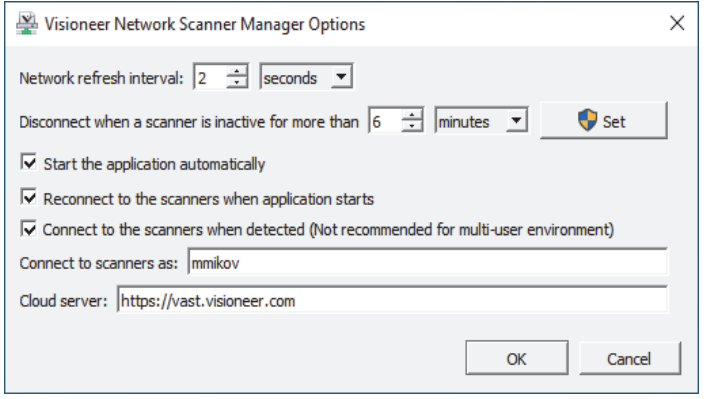

**Network refresh interval:** Automatically refreshes the network according to the time you set.

**Disconnect when a scanner is inactive for more than:** Automatically disconnects scanner when scanner is inactive for more than the amount of time you set.

**Start application automatically:** When box is checkmarked, automatically starts Visioneer Network Manager application when you log into your computer.

**Reconnect to scanners when applications starts:** When box is checkmarked, automatically reconnects to scanners when Visioneer Network Manager application starts.

**Connect to the scanners when detected (Not recommended for multi-use environment):** If this option is selected, then the scanner will be connected to the computer automatically when scanner is detected on local network. Do not use this option if there are more than five users that will use the scanner at any time.

**Connect to scanners as:** Allows you to modify your user name that shows up in your scanner UI.

**Cloud server:** Allows you to input your own cloud server URI.

# <span id="page-22-0"></span>R EGISTERING THE S CANNER TO THE CLOUD SERVER

The scanner must be registered to the Cloud server in order to be able to scan documents over the network when the scanner and client PC are on different networks.

**Note:** If you have your scanner and PC on the same network, skip to Scanning Your Documents.

There are three different ways to register the scanner to the Cloud server:

- [Registering Through Scanner and Mobile Device,](#page-22-2)
- [Registering Through Scanner and WebManager](#page-23-1), or
- [Registering Through Scanner and Web Page](#page-26-1)

# <span id="page-22-2"></span><span id="page-22-1"></span>REGISTERING THROUGH SCANNER AND MOBILE DEVICE

- 1. Access the settings on your scanner.
- 2. Select **Register** from the Menu. A QR code should pop up on the scanner screen after a few seconds.

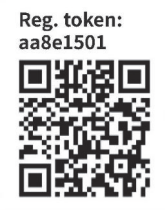

3. Scan the QR code using the camera on your mobile device. You will be redirected to the Cloud Service sign in.

4. Log in with your email credentials for either a Google account or Microsoft account.

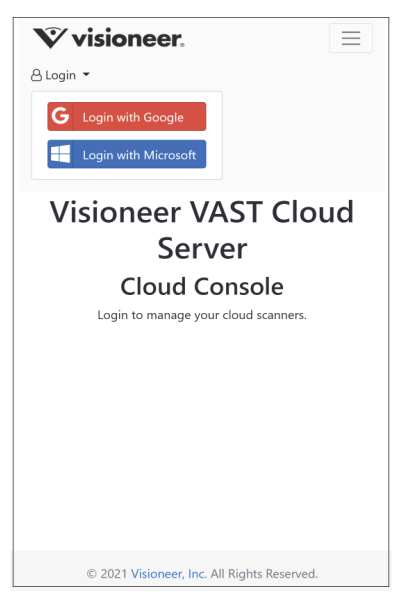

**Note:** When logging in, the connection is encrypted. We do not store your email credentials.

The scanner is now registered.

# <span id="page-23-1"></span><span id="page-23-0"></span>REGISTERING THROUGH SCANNER AND WEBMANAGER

- 1. Make sure that the scanner and computer are connected on the same network or PC. Refer to Scanner user guide.
- 2. Access the settings on your scanner.
- 3. Select **Information** from the Menu, then select **Ethernet**. The IP address should appear on the scanner screen.
- 4. Open a browser on your computer and type the IP address in the search bar. WebManager should appear on your browser.
- 5. Click the **Login** button at the top right, then log in with the following credentials.

Login Name: admin Password: admin

6. In the WebManager Menu, select **VAST Network**, then select **Cloud**.

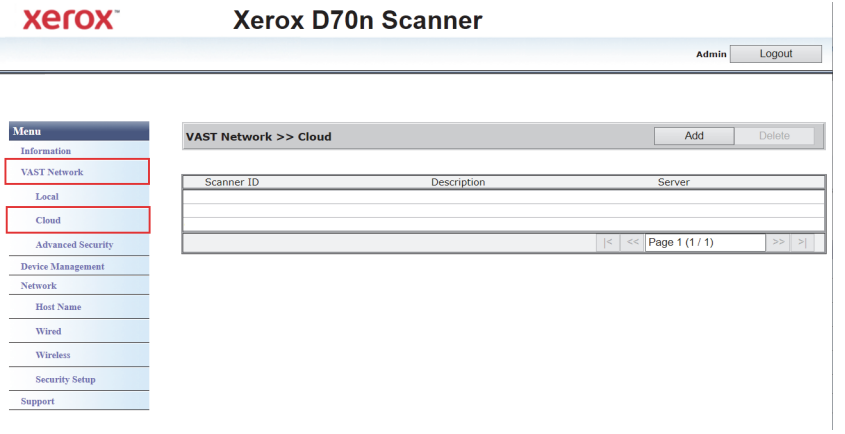

7. Click the **Add** button.

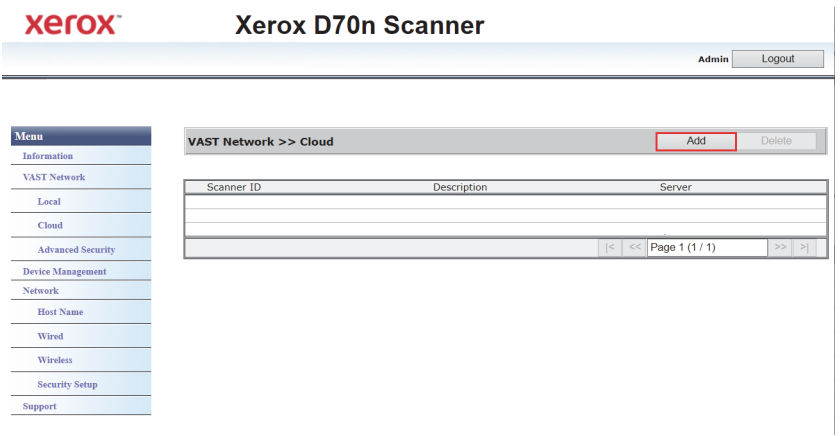

8. Click the **Register** button.

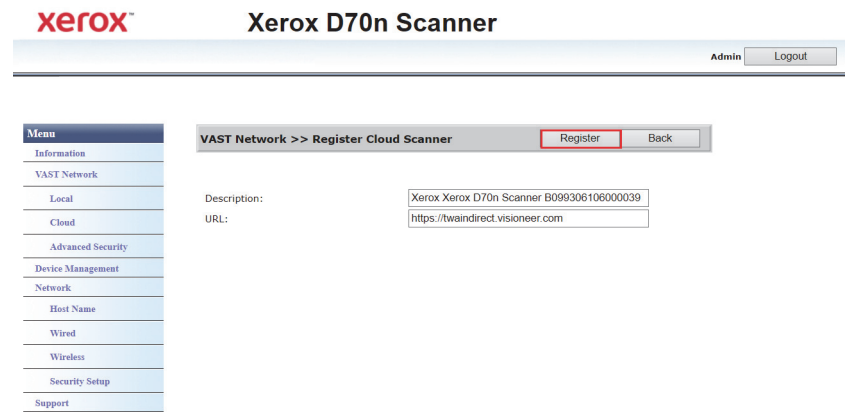

9. Click the **Log in** button, then log in with your email credentials for either a Google account or Microsoft account.

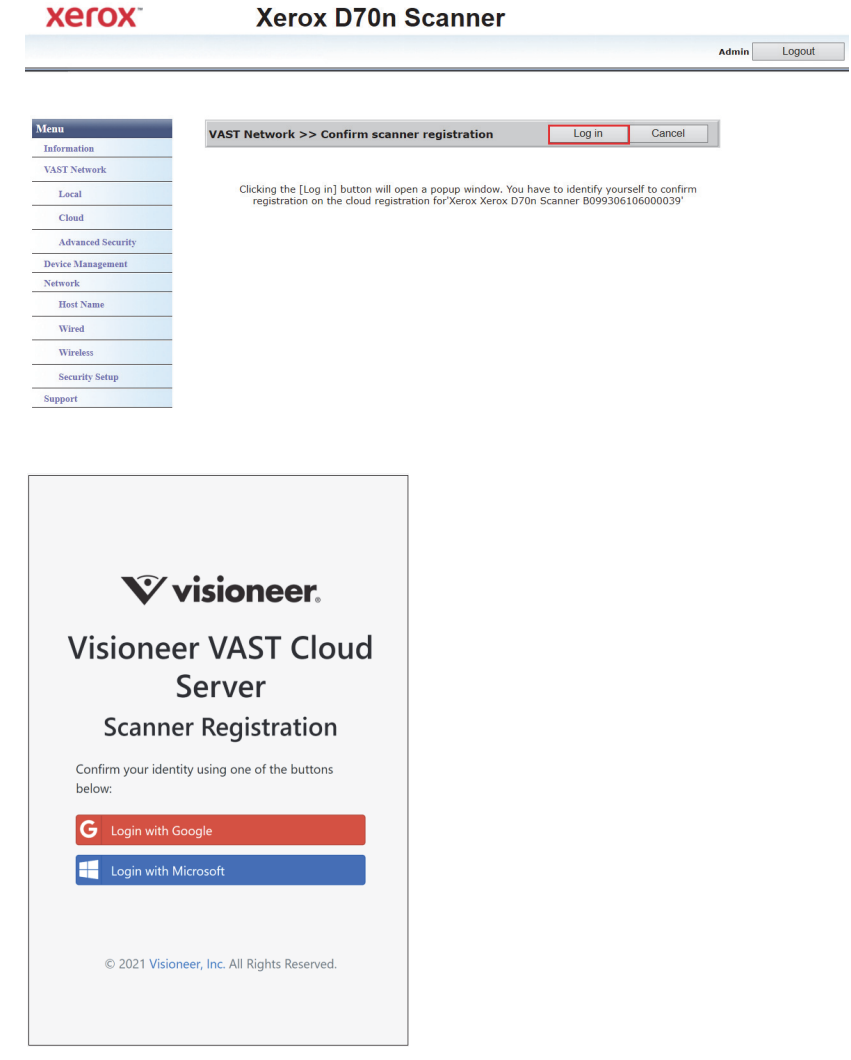

**Note:** When logging in, the connection is encrypted. We do not store your email credentials.

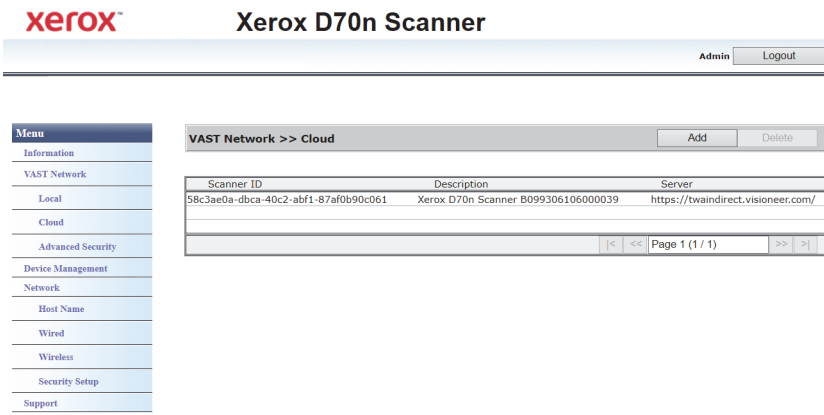

The scanner should now appear in the table.

10. Log out of WebManager.

## <span id="page-26-1"></span><span id="page-26-0"></span>REGISTERING THROUGH SCANNER AND WEB PAGE

- 1. Access the settings on your scanner.
- 2. Select **Register** from the Menu. A QR code should pop up on the scanner screen after a few seconds.

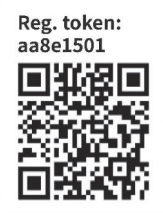

You will need the Registration Token number that is above your QR code for step 5.

- 3. Copy and paste the following URL into your browser: https://vast.visioneer.com
- 4. Log in with either your Google or Microsoft account.

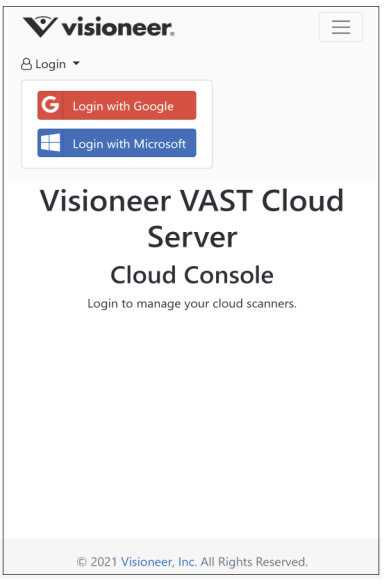

**Note:** When logging in, the connection is encrypted. We do not store your email credentials.

5. Click **Add**, then enter the Registration Token number from your QR code.

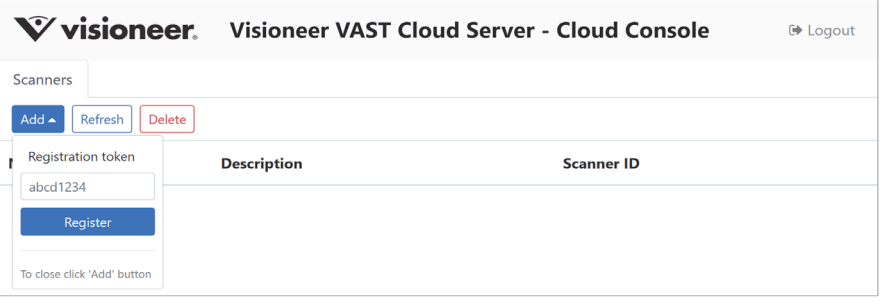

6. After entering the Registration Token number, click the **Register** button.

# <span id="page-28-0"></span>A DDING A R EGISTERED S CANNER

Adding a registered scanner will allow the scanner to appear in the list of scanners on the Cloud and in Visioneer Network Scanner Manager for you to use.

**Note:** If your scanner and PC are on the same network, please skip this chapter.

1. In Visioneer Network Scanner Manager, click Visioneer VAST Cloud Console page should appear.

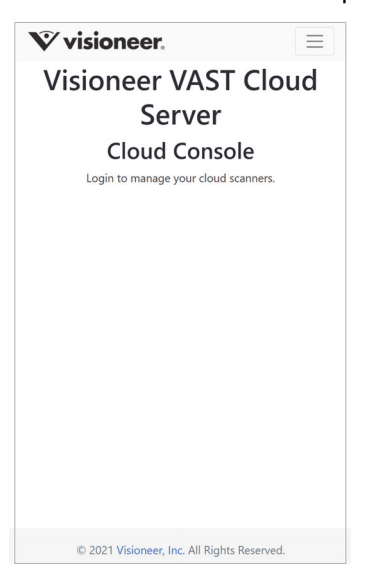

2. Click the three lines in the top right corner of the page, then click **Login**.

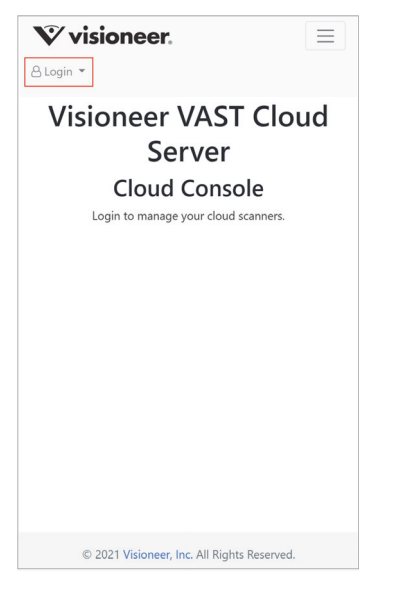

3. Log in with either your Google or Microsoft account credentials.

**Note:** Use the same email that you used to register the scanner.

**Note:** When logging in, the connection is encrypted. We do not store your email credentials.

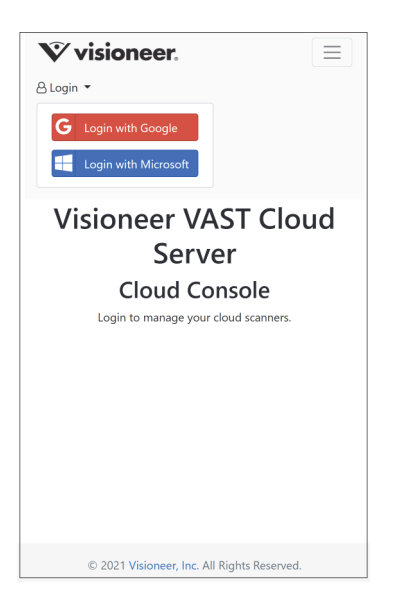

4. Once logged in, a list of scanners that you registered on the Cloud should appear.

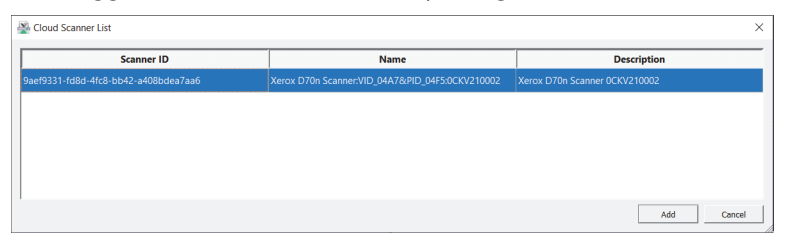

5. Click the **Add** button to add a new scanner to the list of scanners that you can use.

Your scanners will also appear in the list of scanners in Network Driver Scanner Manager.

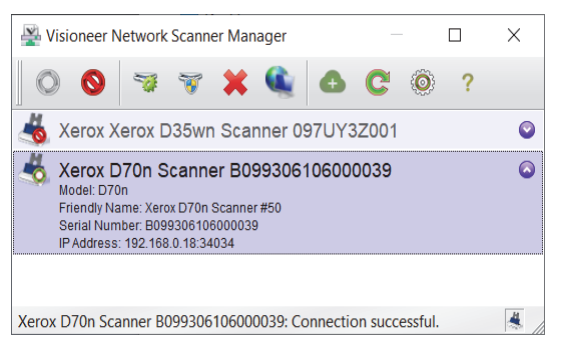

# <span id="page-32-0"></span>SCANNING YOUR D O CUMENTS

Your documents can be scanned using OneTouch on your computer, or TWAIN or WIA applications.

# <span id="page-32-1"></span>SCANNING THROUGH ONETOUCH

Use this scan option when you want to scan from the computer screen. Scanning from the onscreen OneTouch Button Panel is the same as selecting a scanning option on the scanner, except you click an icon that represents the function.

1. In Visioneer Network Scanner Manager, make sure the scanner is connected by checking

that the  $\bullet$  icon appears on your selected scanner's icon in the list of scanners.

- 2. Click the OneTouch icon in the bottom right of your taskbar.
- 3. In OneTouch, click on your scanner's icon.

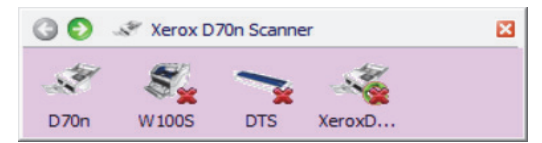

4. Select the scan job that you want the scanner to perform and press it to scan. Use the gray left and right arrow buttons to view all the scan job options.

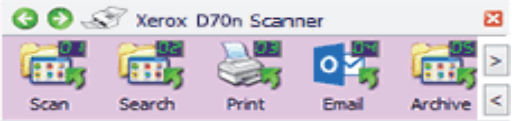

Please see the OneTouch Scanning Guide for more instructions. You can also click the **Help** button in the OneTouch Properties window to open the instructions in a web browser.

# <span id="page-33-0"></span>SCANNING USING SCANNER BUTTONS THROUGH ONETOUCH

When you press the Simplex or Duplex button on the scanner, the scanner starts scanning using the settings for the current function. The scanned image is then sent to a destination on your computer or network drive.

1. In Visioneer Network Scanner Manager, make sure the scanner is connected by checking

that the  $\bullet$  icon appears on your selected scanner's icon in the list of scanners.

- 2. Select your user name.
- 3. Use the up and down buttons to view scan job options.
- 4. Once you see or select the scan job that you want to perform, press the simplex or duplex button on your scanner to scan.

## <span id="page-33-1"></span>TWAIN AND WIA

This option uses your scanner's TWAIN or WIA interface to scan.

**Note:** Steps may vary for different applications.

- 1. In Visioneer Network Scanner Manager, make sure the scanner is connected by checking that the  $\bullet$  icon appears on your selected scanner's icon in the list of scanners.
- 2. Open desired TWAIN or WIA application.
- 3. Select the scanner from the list, then press Scan button. TWAIN or WIA UI will appear.
- 4. Set your settings, then scan the document.

Please see the TWAIN scanning guide for more instructions. You can also click the **Help** button in the TWAIN or WIA interface to open the instructions in a web browser.

# <span id="page-34-0"></span>A DVANCED S ECURITY

You can choose to encrypt your data by choosing a signature and encryption profile in the scanner properties page.

- **To open the scanner properties page:** 1. **Windows 7** and later—from the Windows Control Panel, open **Hardware and Sound** and then **Devices and Printers**.
- 2. Right-click on the scanner and then select **Scan properties** from the list.
- 3. Click **Yes** if you are prompted by the Windows User Account Control to confirm that you want to make changes to the system settings.

# <span id="page-34-1"></span>VAST SECURITY SETTINGS

In the VAST Security Settings tab of the scanner properties page, you can choose the signature and encryption profile.

By default, both profiles are set to "None"—this means no signature and no encryption.

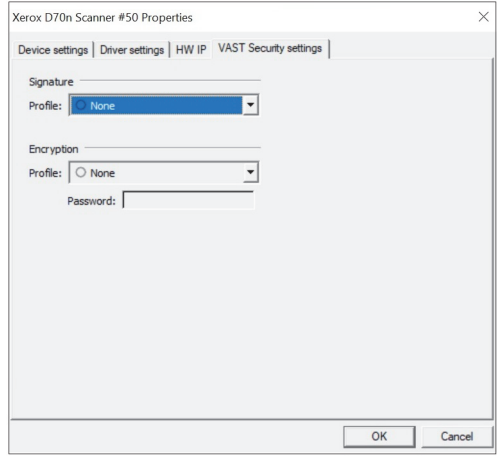

The signature and encryption profiles can be managed through the scanner's web manager (VAST Network > Advanced Security).

## <span id="page-35-0"></span>Default Signature, Default Key, and Default Password

Default Signature, Default Key, and Default Password profiles are provided.

Visioneer Network Driver installer will put two PKCS #12 files in C:\Program Files (x86)\Visioneer\VND for 64bit and C:\Program Files\Visioneer\VND for 32bit OS.

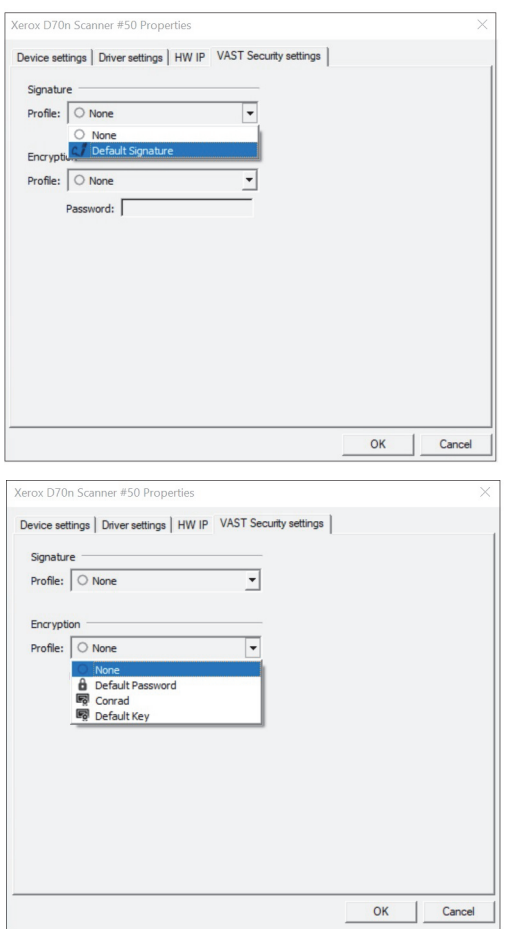

**Default Signature**—to be able to use this profile, install **vast\_signature.p12** in the Local Machine certificate store.

**Default Key**—to be able to use this profile, install **vast\_pk.pk12** in the Local Machine certificate store. Otherwise, Visioneer Network Driver will not be able to verify the signature or decrypt the intermittent PDF file obtained from the scanner. The driver will show an error and stop the scan.

### **Default Password**—the password is "Open".

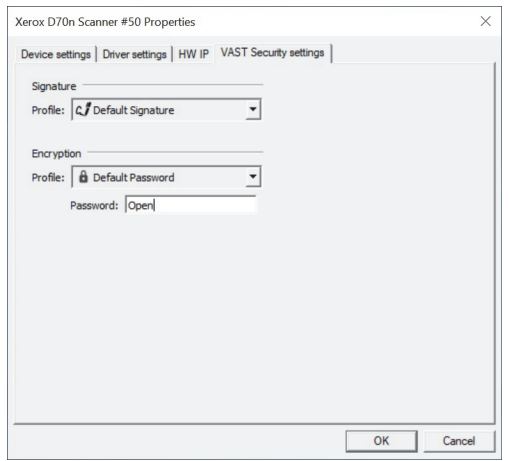

If you want to use a profile other than the default profiles, the corresponding certificates should be installed in the Local Machine store and the password should be provided for the password encryption profiles.

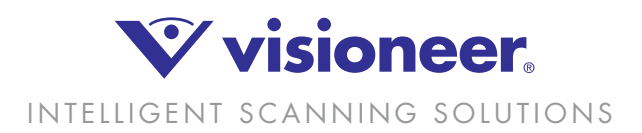